## **Zobrazení rozvrhu**

1. Na úvodní stránce si najděte políčko "Kalendář" [Obr.1](https://193.84.209.104/_media/navody:is16.png) a klikněte na "Můj rozvrh" nebo využijte vyhledávání[Obr.2](https://193.84.209.104/_media/navody:is6.png).

## $iS$  rozv  $\overline{\mathsf{x}}$  $\mathbf{Q}$ Ÿ APLIKACE Rozvrh hodin Rozvrh hodin **KALENDÁŘ** Zobrazení rozvrhu  $\frac{1}{7}$ Rozvrh hodin Můj rozvrh ⋟ Vyhledávání v rozvrhu Rozvrh hodin Historie změn rozvrhu Rozvrh hodin NÁPOVĚDA Rozvrh a seminární skupiny Nápověda / student / Rozvrh a seminární skupiny ⟩ Vypisuje se mi starý rozvrh! Nápověda / student / Rozvrh a seminární skupiny

From: <https://193.84.209.104/>- **Ústav informačních technologií**

Permanent link: **[https://193.84.209.104/rozvrh\\_ucitel](https://193.84.209.104/rozvrh_ucitel)**

Last update: **2019/09/11 03:35**

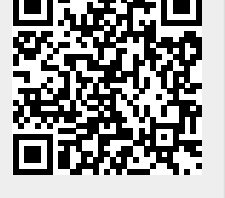

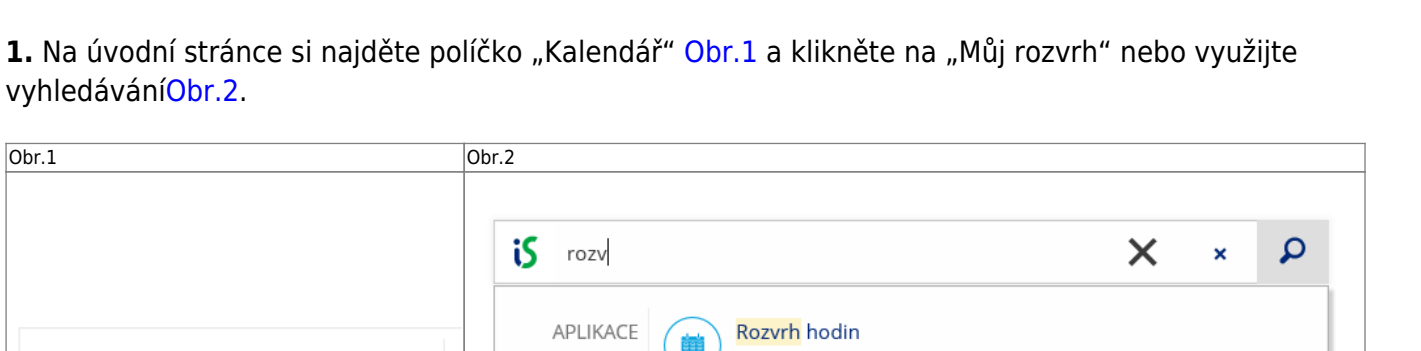